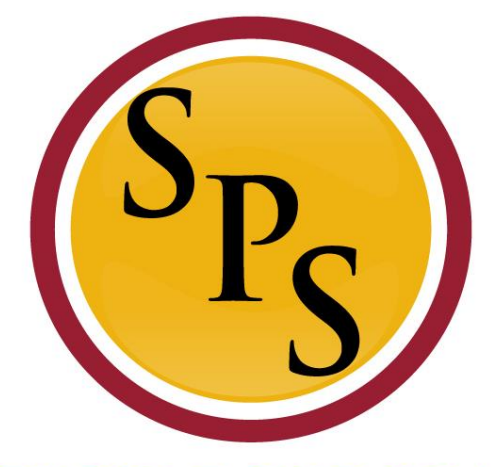

#### **TEWIDE PERSONNEL**  $S Y S T E M$

### **Lab: Onboarding, Employee Changes, Inbox in Workday**

# **Covered Topics:**

- Onboarding (paper vs electronic)
	- As an Employee
	- As an HRC
		- Approve
		- Cancel
- **Employee Changes** 
	- SPMS Benefit Readiness report
	- DOB, Ethnicity, Gender, etc.
	- **SSN**
- **Inbox Filters**

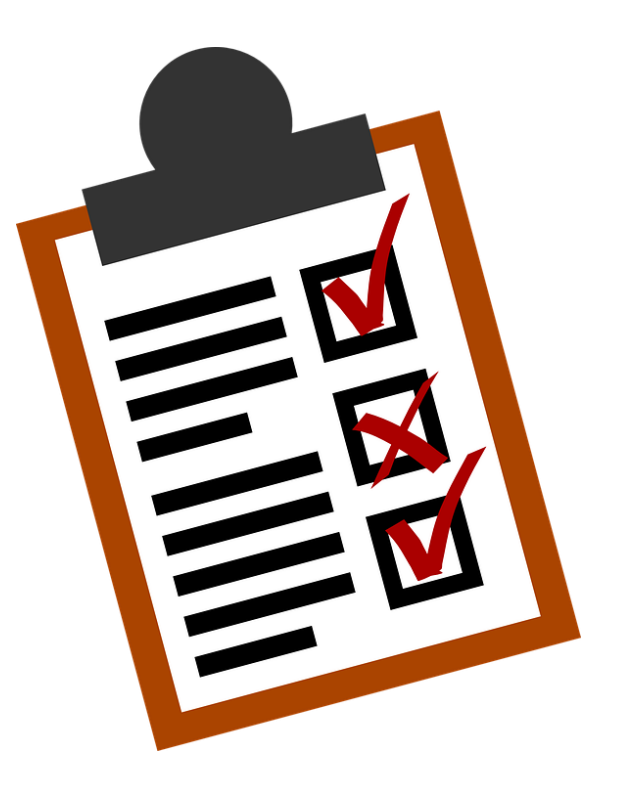

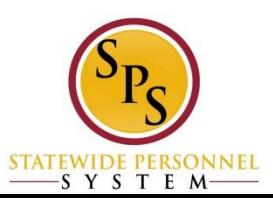

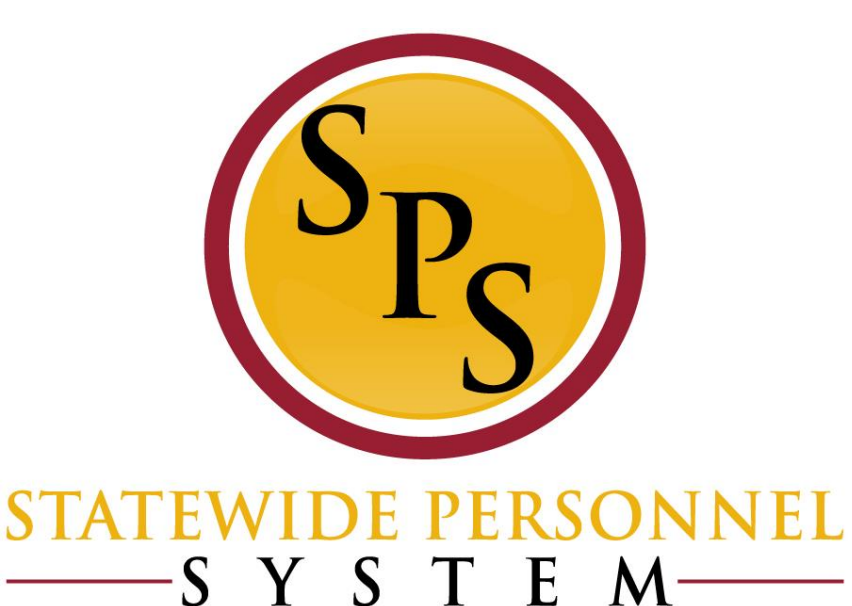

#### **Employee Onboarding**

### *Onboarding – Key Points*

- **Agencies should continue to complete onboarding tasks** outside of Workday per your organization's processes.
- Onboarding items will be sent to the new hire's Workday Inbox AND to HRC inbox for completion.
- **HR must ensure that the onboarding tasks are completed in** a timely manner:
	- Tasks left open may prevent future changes to employee data.
	- Will cause negative feedback on agency scorecards (contact information and emergency contact information).
	- There are Due Dates for each step in the hire process, these are based on the transaction date. If the due dates are missed for completing a step, the step will have to be cancelled/deleted and reprocessed in the system.
	- All Onboarding tasks need to be completed for some onboarding tasks to move from the pending status (includes HRC approvals)

SYSTEM

#### *Onboarding Tasks – For HRC*

After entering Personal Information for a new hire, the HRC will get these "Checklist" To Do tasks in their inbox.

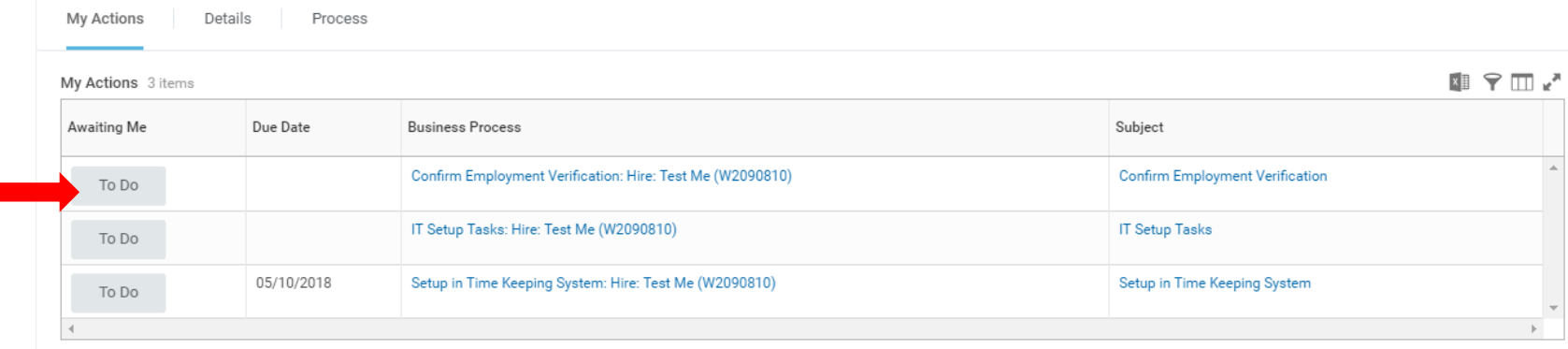

For each, you should click the grey To Do button and select Submit.

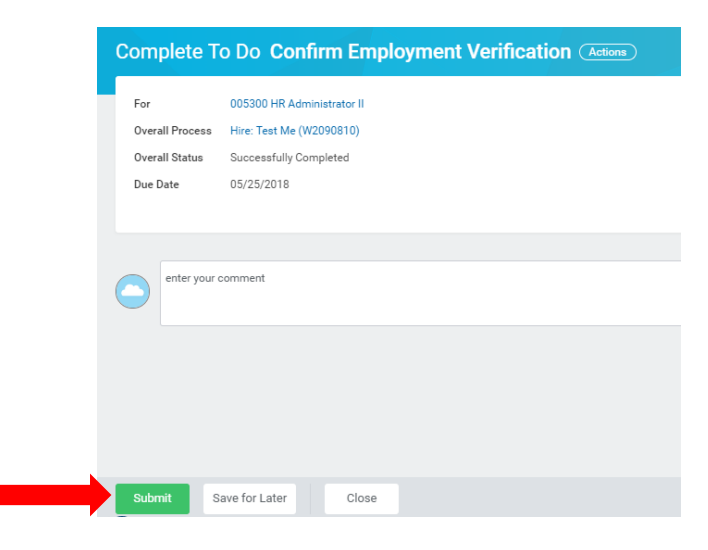

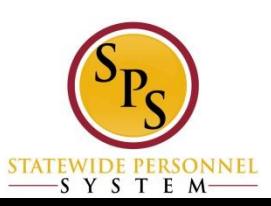

### *Onboarding Tasks – For Employee*

Once the To Do tasks are complete by HR, the employee will need to complete ALL of their on boarding items in their inbox:

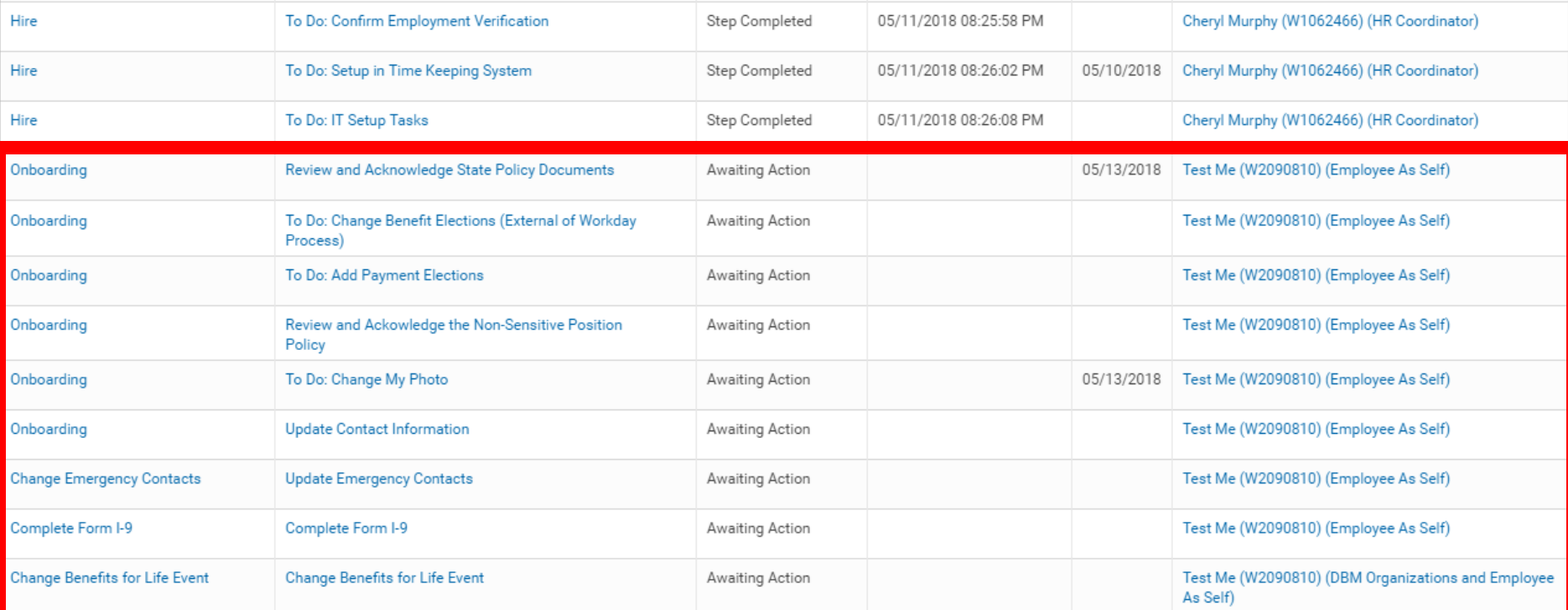

\*\*HR will need to review the employee's submitted I-9 and complete the documentation portion. This will complete the employee's onboarding (except benefits)\*\*

SYSTEM

#### **Onboarding - SPMS Onboarding Status Summary**

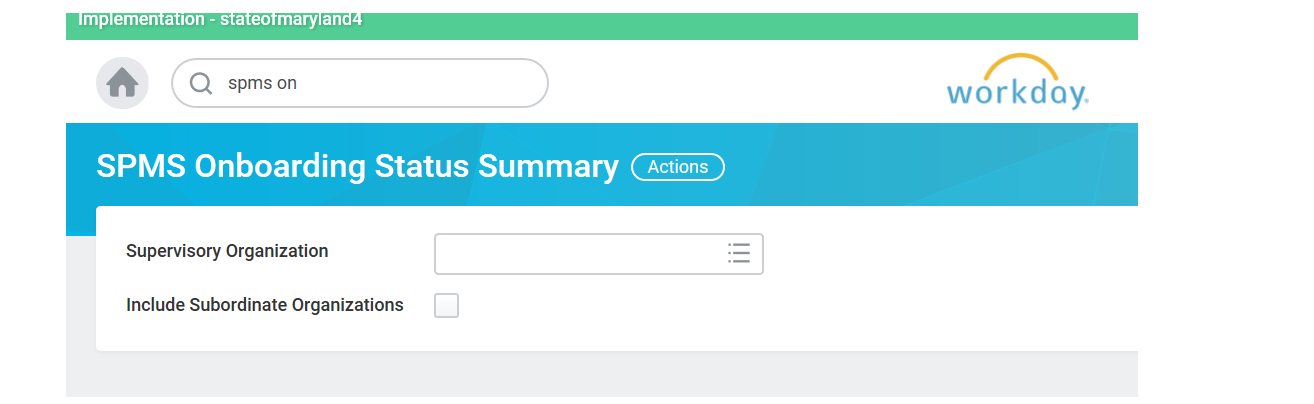

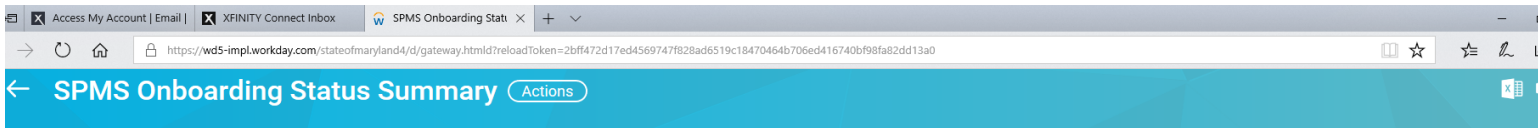

**Supervisory Organization SPS Training Division E** 

Include Subordinate Organizations Yes

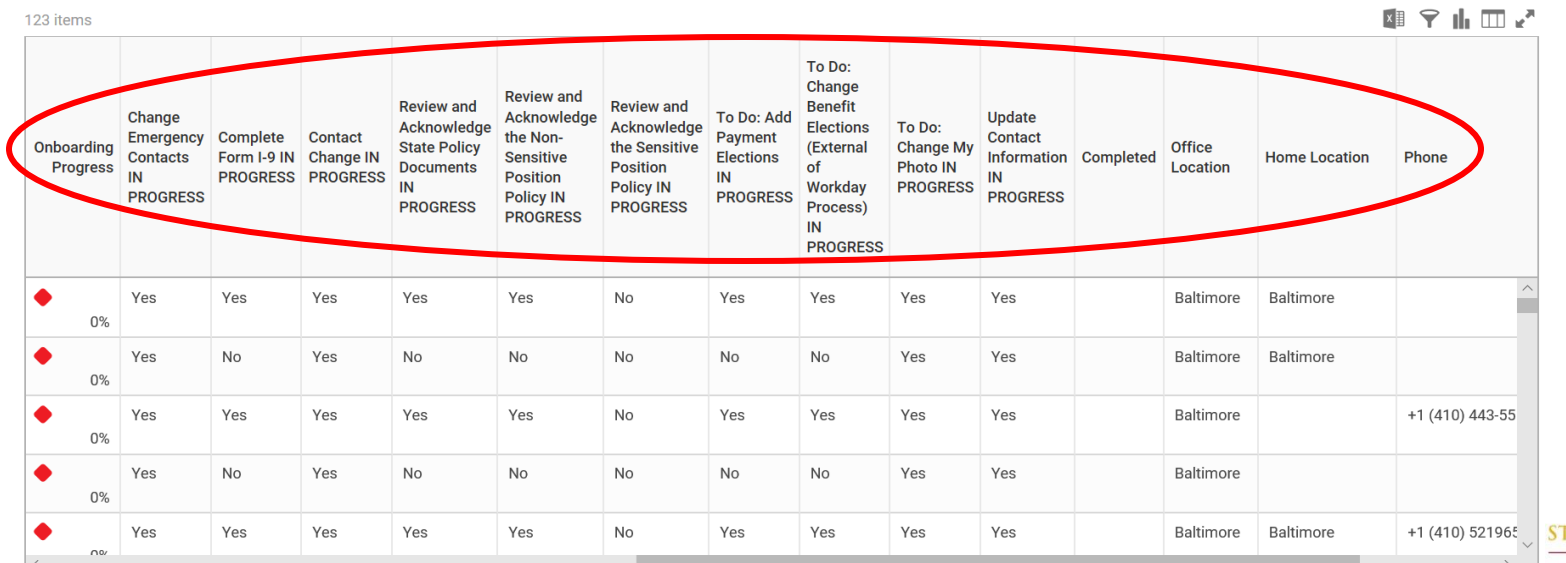

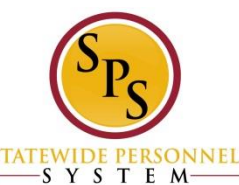

### *Canceling Transactions*

- **.** "In progress" business processes can be cancelled or deleted by the initiating personnel (whoever started the business process, usually HRC) or members of DBM Shared Services.
- On-boarding processes (update contact/ emergency contact information) can be cancelled by the initiating personnel, Shared Services or the employee completing the onboarding
- Cancel *ONLY* the Onboarding step (ex. Contact Information), *not* the overall Onboarding process.
- **If a transaction is "Successfully Completed", it cannot be** cancelled

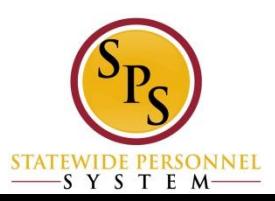

### *Canceling Transactions*

#### The process to cancel a transaction is:

#### *Worker History>Related Actions>Business Process>Cancel/Delete*

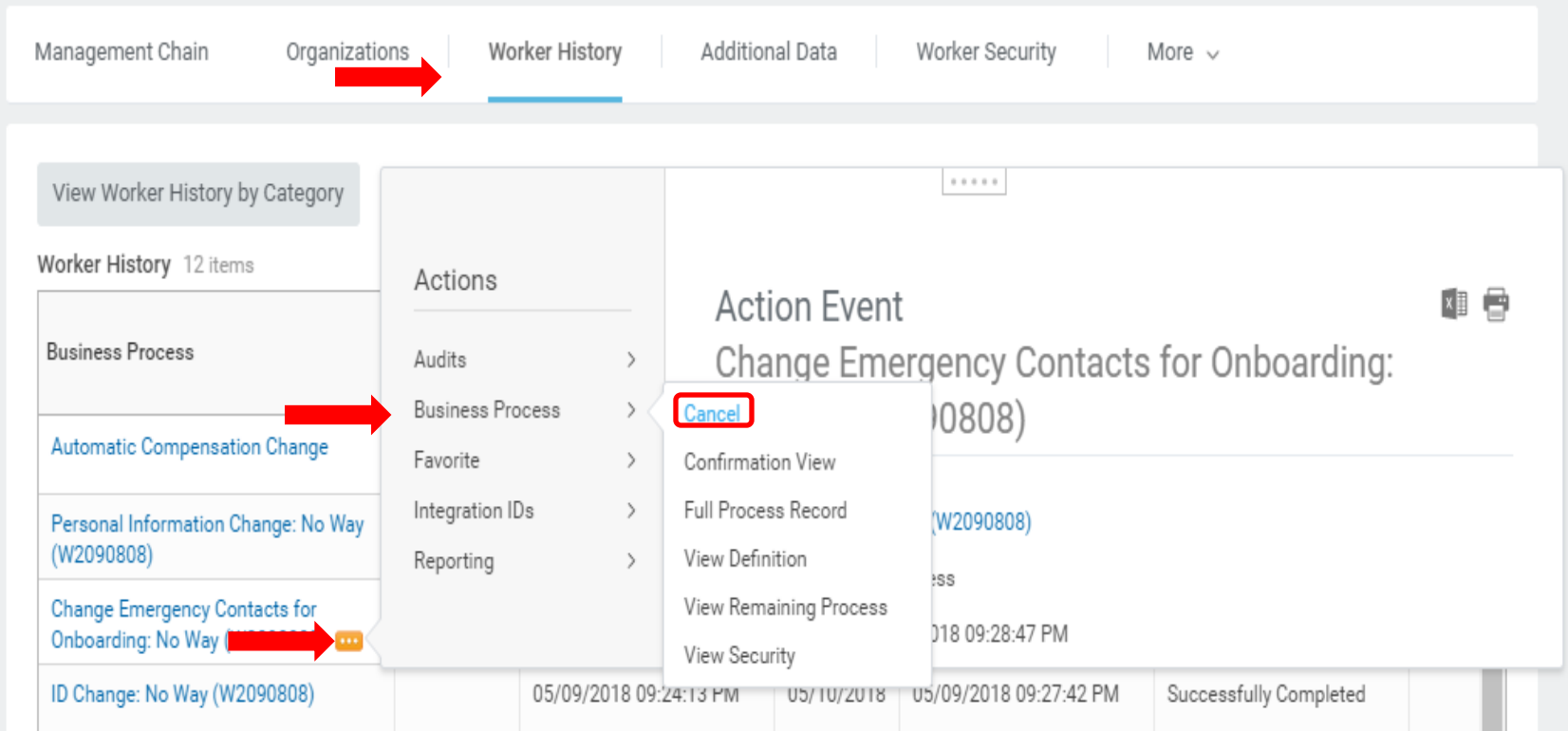

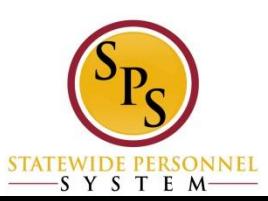

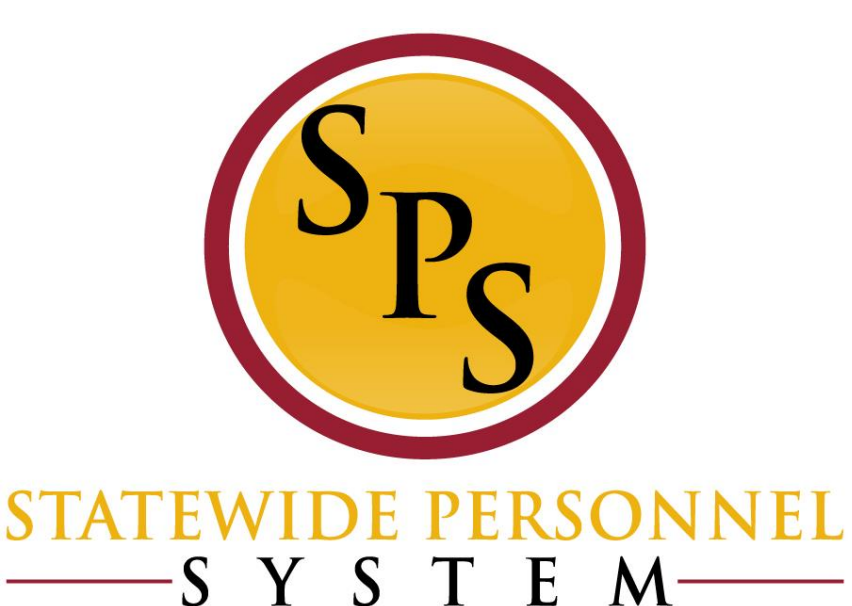

#### **Employee Data Changes**

### *SPMS Benefit Readiness Audit*

Report gives employee information that is imperative for benefits, allows HR to find missing information and readily monitor data integrity:

- Legal Name
- DOB
- Home Address
- Personal Phone
- **Personal Email**
- FTE
- Retirement Information
- Fund Code

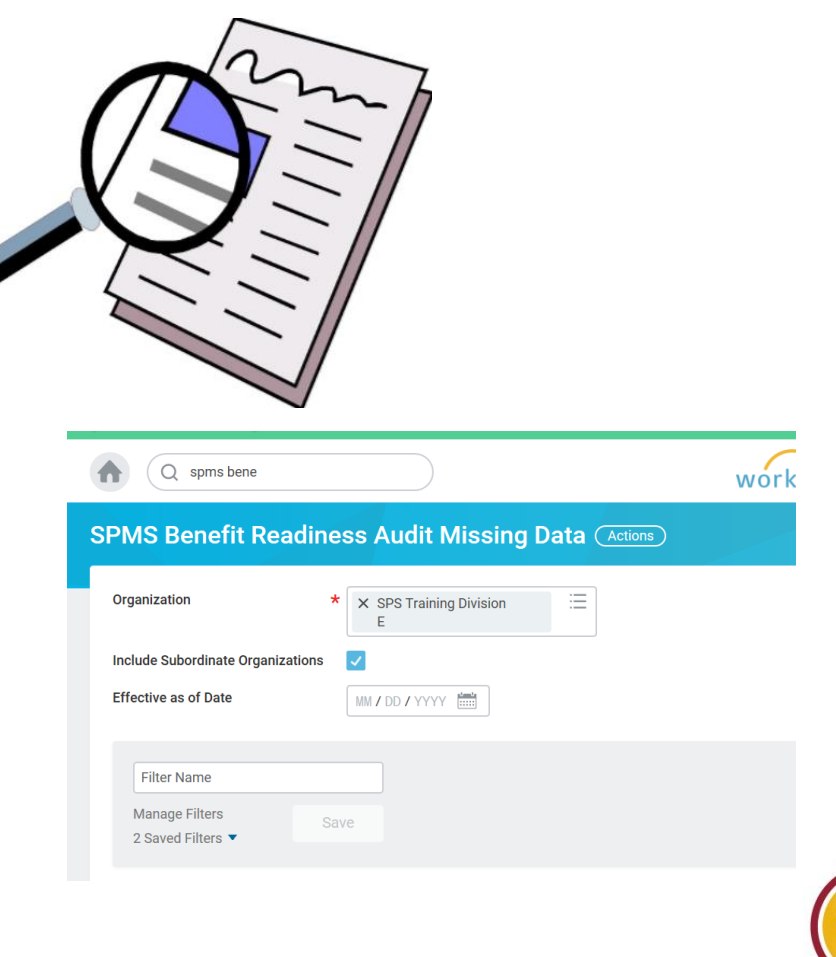

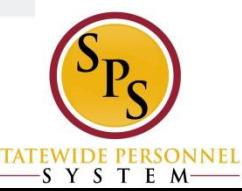

## *Employee Information - Editing*

Option 1: **Deficient** Continuing Deficient Policin Continuing Continuing Continuing Continuing Continuing Continuing Continuing Continuing Continuing Continuing Continuing Continuing Continuing Continuing Continuing Contin

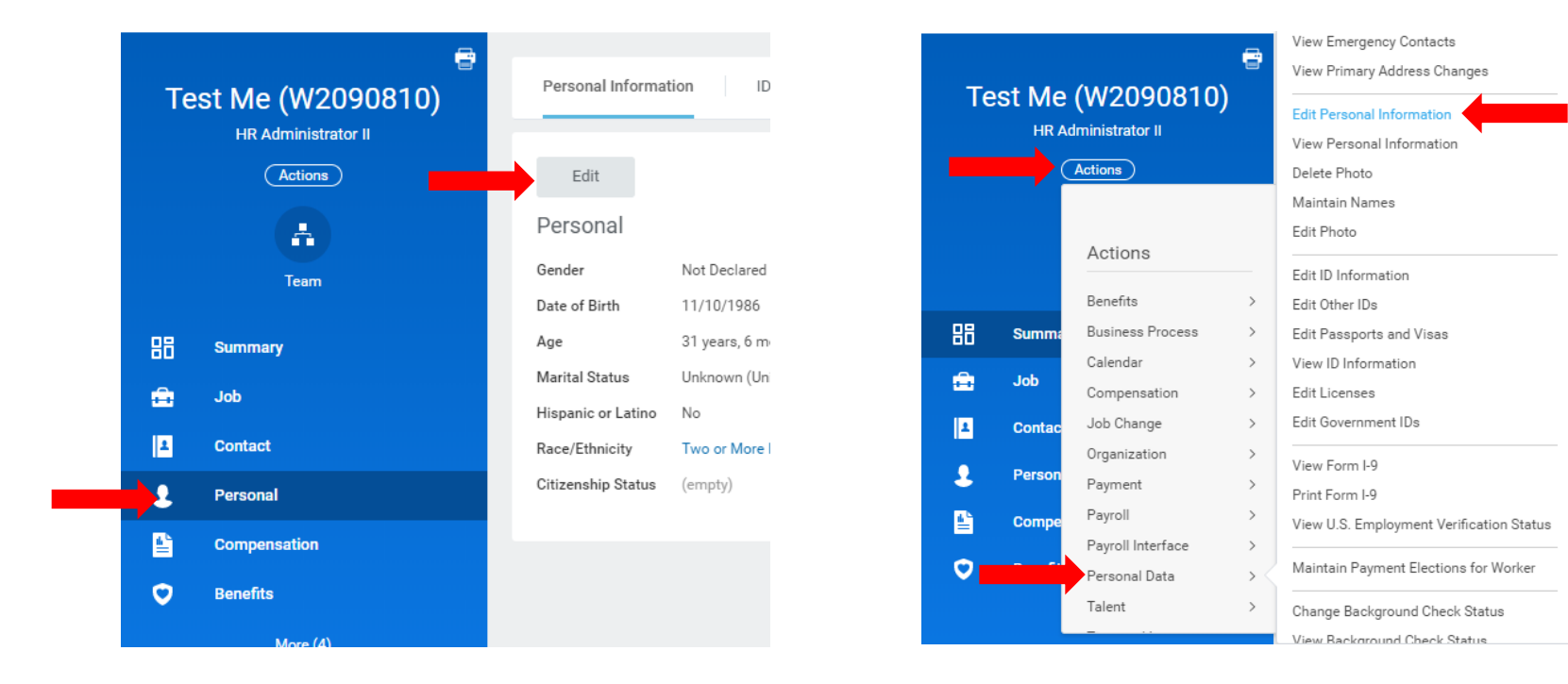

\*\*HRCs can make changes to employee personal information (shown above) without any approvals however, If the employee makes a change, it must be approved.\*\*

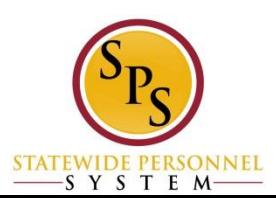

### *Social Security Number Errors*

**Please ensure that you are cross checking every social** security number with the name as you get the hire review. This will help prevent pay results on incorrect social security numbers.

*Important Note:* When rehiring, if you find that the social security number does not match the one you have selected, **DO NOT** *change the social security number* for that worker. The mismatch means the staff member you have selected to rehire is not the correct employee.

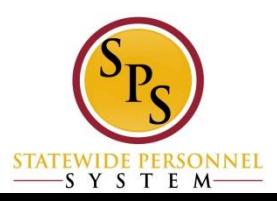

#### **SSN correction is dependent on where you are in the hire process.**

- If the hire is not yet completed and the ID change is awaiting your review to upload documentation, you can correct the social security number in this step only.
- If the hire has been completed, please prepare a help desk ticket to Shared Services to correct the social security number.
- If the hire has already gone to CPB, you will need to complete an *Edit Government IDs* transaction directly to correct it; always attach documentation

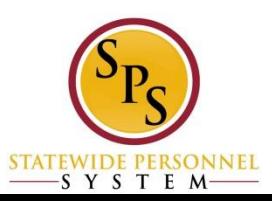

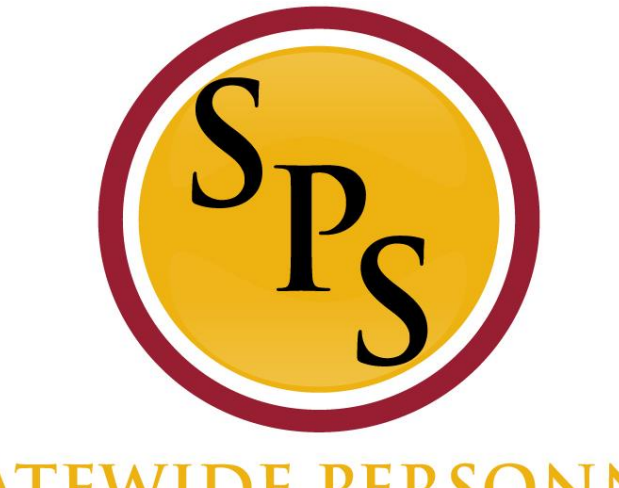

#### **STATEWIDE PERSONNEL**  $-S Y S T E M$

#### **Inbox Filters**

### **Inbox Filters… Fun Facts**

- An Inbox filter enables you to limit the action items you see in your Inbox.
- You can create a personal Inbox filter that is available only to you in your Inbox or they can be created centrally as system filters.
- You can define an Inbox filter for specific or all business processes, and then define conditions that must be met for the Inbox to display the action items.

\*\*For more sophisticated filters you can apply condition rules\*\*

 Workday retains your selections on Inbox tabs only until you navigate elsewhere.

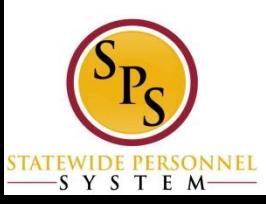

# **Inbox Filters… How to use them!**

#### **STEP 1:**

From the inbox, click the Down Arrow button and click Edit Filters:

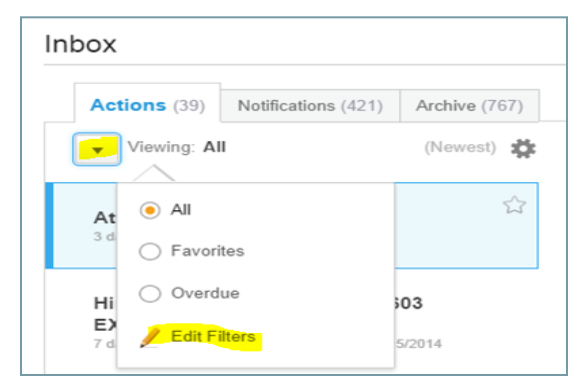

#### **STEP 2:**

For a new filter, click the *Create Inbox Filter* at the bottom of the page.

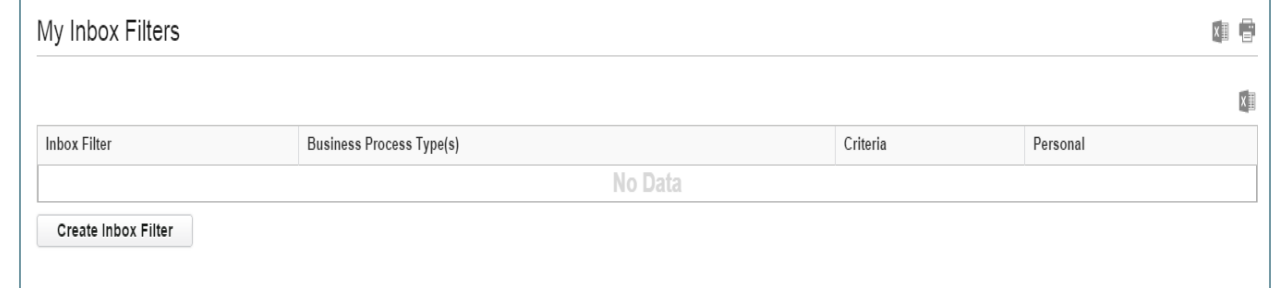

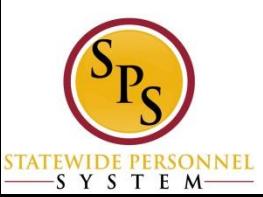

### **Inbox Filters… How to use them!**

#### **STEP 3:**

Complete the following:

- 1. Type a Description
- 2. Check if the filter is "For All Business Process" or for a specific "Business Process".
- 3. Under Task(s), define what type of step in the Business Process.

\*\*For this example, a filter is created for To Do's. Another option is to filter on Approvals only as this is a task that requires a timely action.\*\*

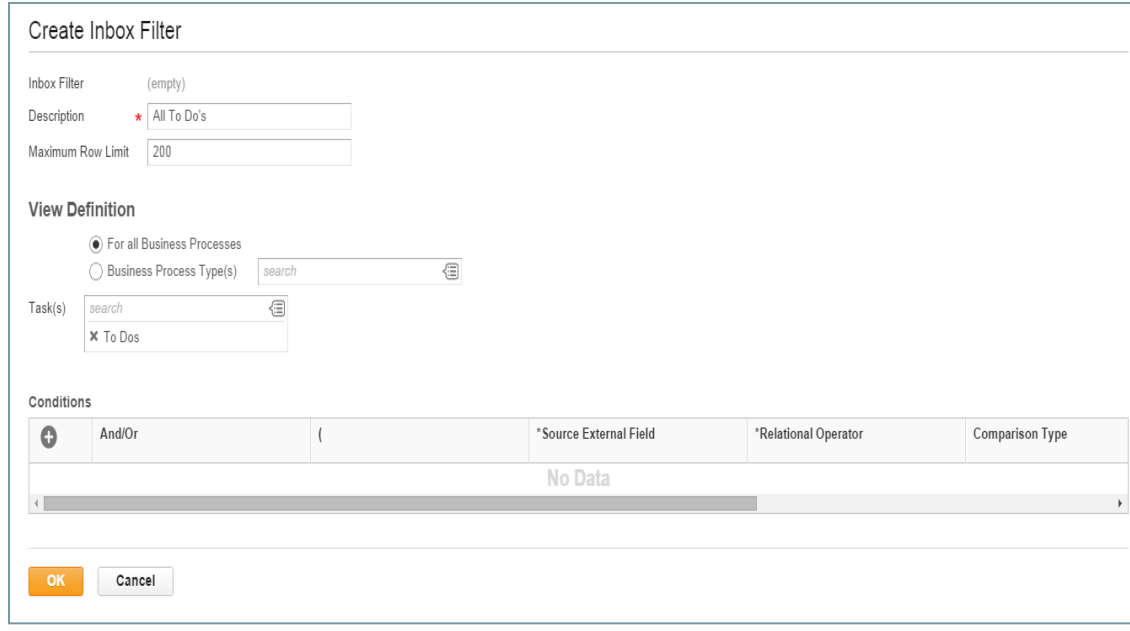

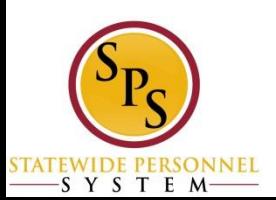

## **Inbox Filters… How to use them!**

#### **STEP 4:**

Click the *OK* button and then the *Done* button.

Once complete you may navigate back to your inbox and select the filter from the drop down menu from Actions Viewing tab. Example:

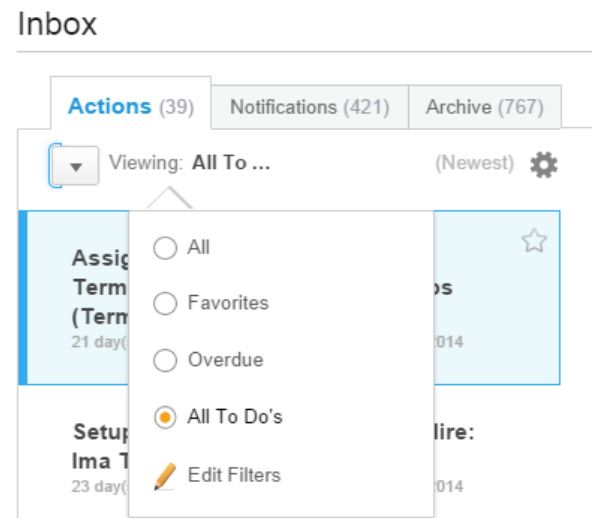

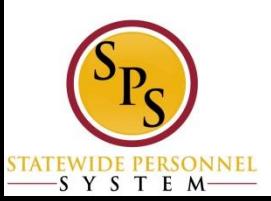

#### **Questions?**

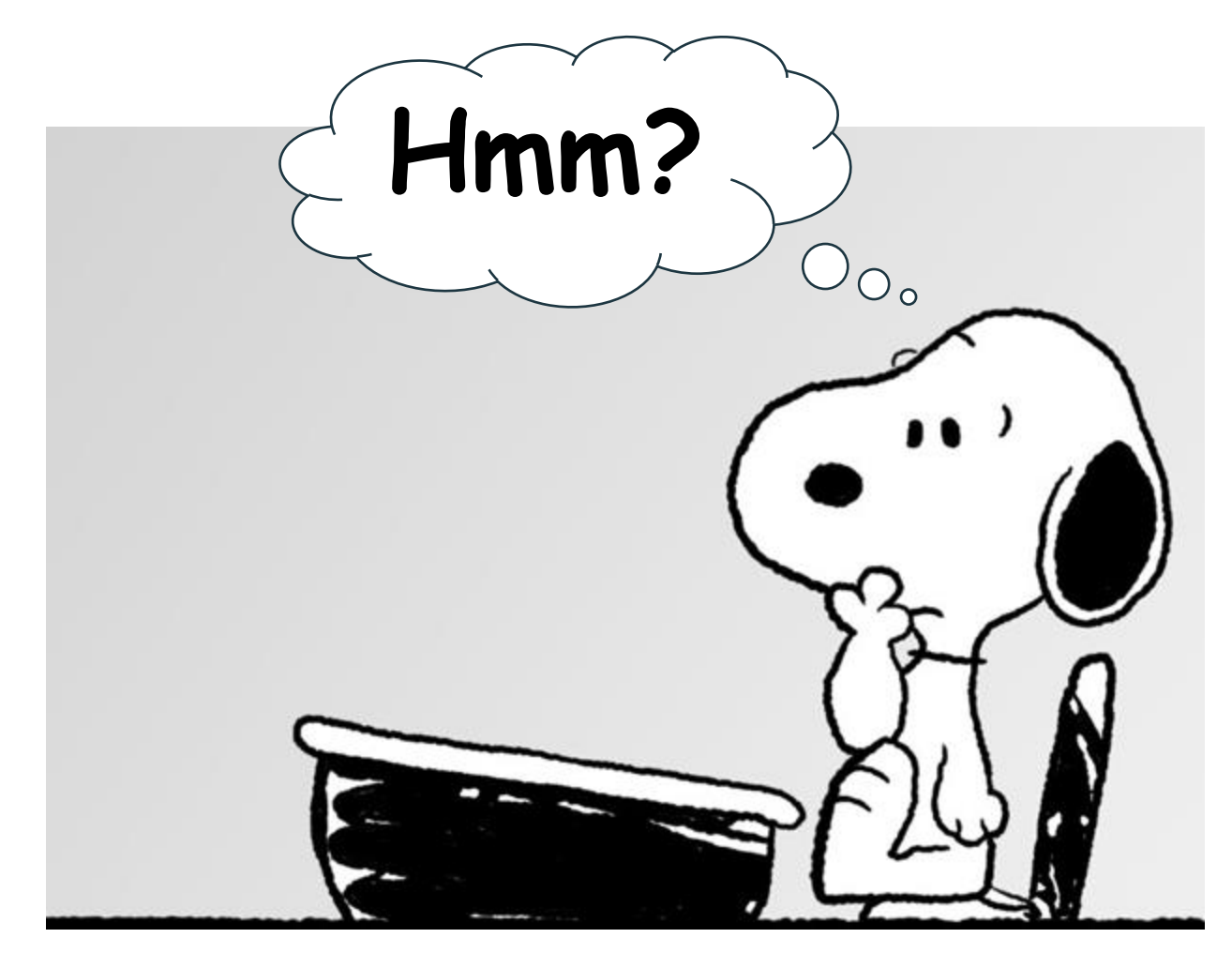

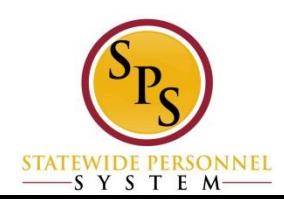